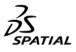

## Spatial Corp. Download and Documentation Site First Time User Instructions

**Getting Started** 

If you already have access to downloads, you will automatically have access to documentation and no further action is required.

If you are requesting access, follow the steps below:

Step 1. Enter your Spatial Company ID in the first field (either 4-digit number or 6-digit alpha-numeric).

Step 2. Enter a new username in the Username field; this will become your username and is linked with your email address.

Step 3. Enter your unique *Email Address* (do not use a multi-user alias).

Step 4. Leave the *Password* field blank.

Step 5. Choose the appropriate *request access* button.

- a. Click "Request Download and Docs Access" button if you need to download and install Spatial software
- b. Click "Request Docs Only Access" button if you do not need to download and install software

**Step 6**. Once the appropriate button has been selected, a request will go to your "access manager" within your company for approval.

- a. Once you select the **Access** button, the name of your company's "access manager" will appear. If this person is no longer the access manager, contact Spatial Support Services (<u>access\_support@3ds.com</u>).
- Step 7. Once approved you will receive an email with your new password.

Step 8. After logging in for the first time, change your password.

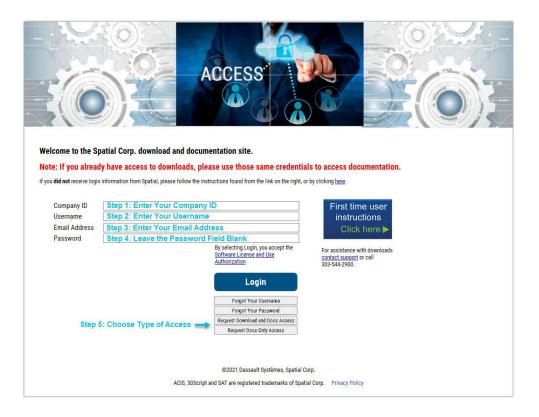